Upgradebeschreibung Version 5.0

# O S blue:solution

Die blue:solution – topzeit Version 5 beinhaltet wesentliche, neue technische Änderungen und grundlegende Änderungen im Administrator. Außerdem ist die neue mobile Technologie der Progressiven Web App (PWA) zur mobilen Zeiterfassung my blue:app zeit:erfassung verfügbar. Folgende Funktionen sind überarbeitet oder neu.

# Technische Änderungen:

Datenbankupgrade von Firebird Version 2.5.5.2 auf Version 3.0.6.3

### **Neue Installationspfade**

Programmpfad: C:\Program Files (x86)\bluesolution software GmbH\topzeit\V5 Datenpfad: C:\ProgramData\bluesolution software GmbH\topzeit\V5

### **Neue Namensvergabe der Dienste**

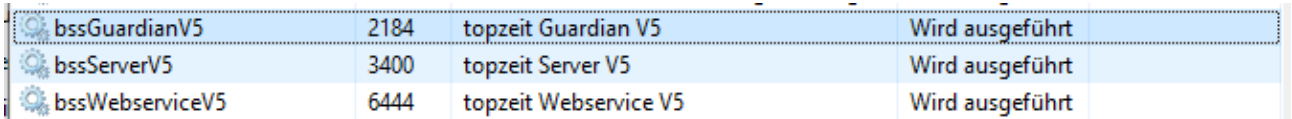

In dem Webservice wird ab der Version 5 neben der TopZeit APP Anbindung auch die Lizenzüberwachung und die PWA Anbindung verortet.

\_\_\_\_\_\_\_\_\_\_\_\_\_\_\_\_\_\_\_\_\_\_\_\_\_\_\_\_\_\_\_\_\_\_\_\_\_\_\_\_\_\_\_\_\_\_\_\_\_\_\_\_\_\_\_\_\_\_\_\_\_\_\_\_\_\_\_\_\_\_\_\_\_\_\_\_\_\_\_\_\_\_\_\_\_\_\_

### **Neue Funktionen:**

- Komplette Überarbeitung des blue:solution topzeit Administrator
- Neue Passwortstrukturen Administrator-ID, Benutzer-ID und Datenbank
- Mandantenverwaltung, -anlage, -benennung, -sicherung etc.
- Diverse Anpassungen zur Mandantenfähigkeit
- Digitale Arbeitsunfähigkeitsbescheinigung
- PWA und PWA Login Versand / monatlicher Urlaubsanspruch
- Datenübernahme Terminalschnittstelle
- Benutzerrecht für Activity Panel
- Neues Skinning
- TopZeit App für IOS und Android wurde aktualisiert

# Neue mobile Zeiterfassung Progressive Web App (PWA)

my blue:app Zeiterfassung als PWA

Das Upgrade auf die Version 5 wird empfohlen, wenn vor dem Release bereits mit der Version 4.2.0.4 gearbeitet wurde.

### **blue:solution - topzeit Administrator**

Mit dem Aufruf des blue:solution - topzeit Administrator gelangen Sie wie gewohnt in das Menü mit der Ansicht einem Objektbrowsers.

Nach einen Doppelklick auf die IP im Objektbrowser erfolgt die Abfrage des Administrator-Kennwortes / Kennworts für die Administrator-ID "Admin". Das Kennwort ist mit "admin" nach der Erstinstallation vorbelegt.

Die Passwortebene mit der Administrator-ID ist ein neuer Bestandteil der Version 5. Sämtliche Funktionen zu den Mandaten (anlegen, verwalten, löschen) können nur über die Administrator-ID vorgenommen werden.

Zusätzlich wird später die Benutzer-ID mit Admin als auch die Vergabe eines Datenbank Passworts erläutert.

### *Achtung:*

Das Passwort für die Administrator-ID ist ein "echtes" Passwort, welches nicht rekonstruiert werden kann. Verwahren Sie dieses Passwort sorgfältig auf.

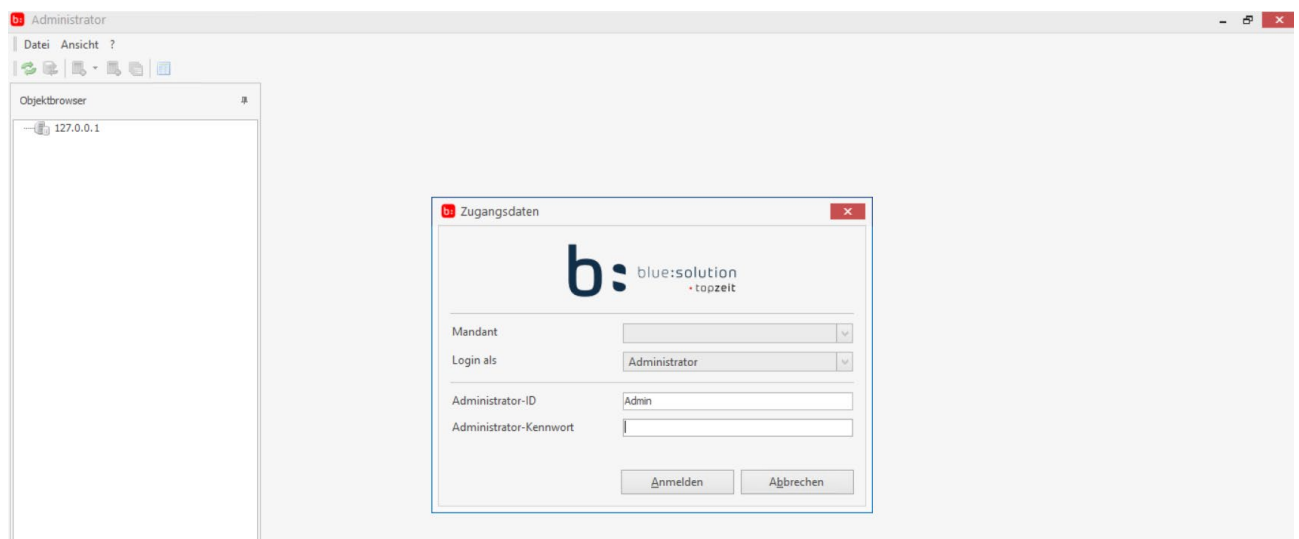

Nach der Anmeldung mit der Administrator-ID ist ein neues Kennwort zwingend zu vergeben:

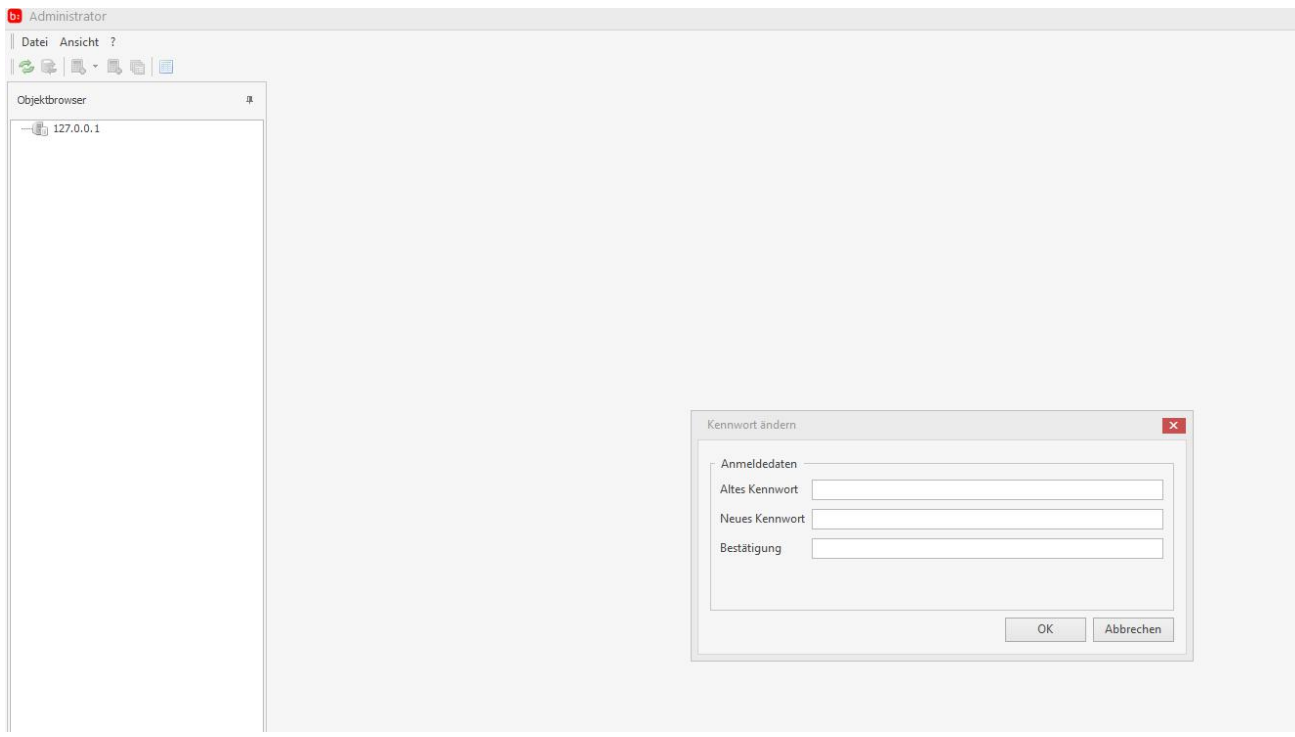

Die neuen Passwortrichtlinien zur Verschlüsselung des Passwortes werden hier angewandt.

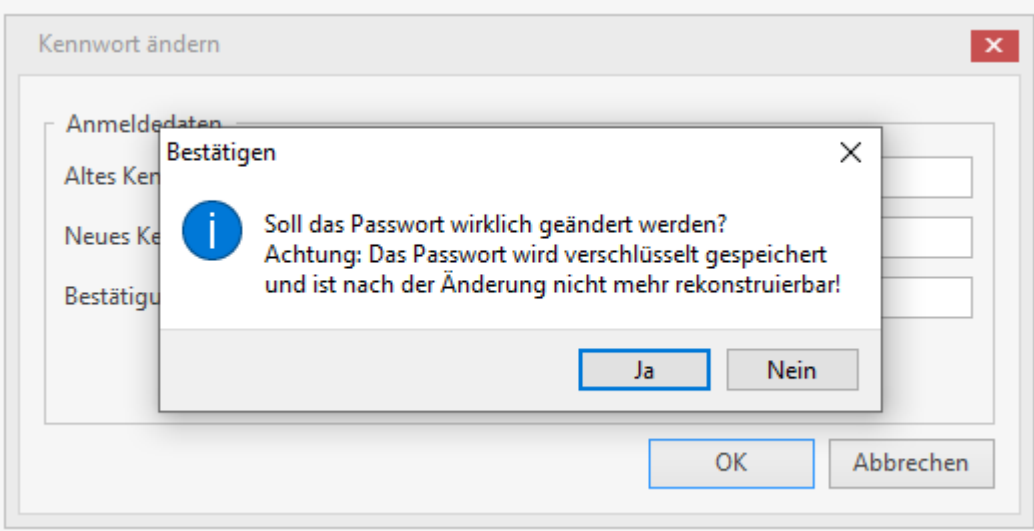

Anschließend erfolgt die Abfrage vom Kennwort der Administrator-ID erneut. Die Anmeldung im Administrator erfolgt nun mit dem neu vergebenen Passwort.

In dem nun neuen Menü des Administrators gibt es vier neue Bereiche.

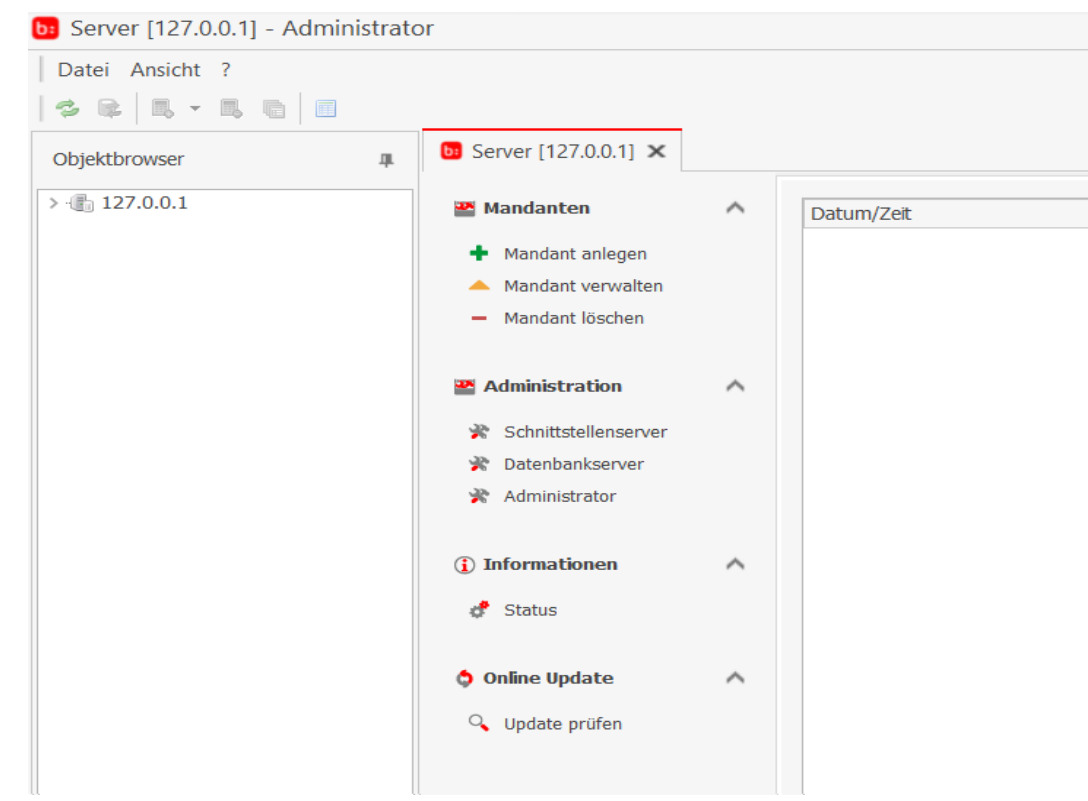

### **1. Mandanten**

### *1.1 Mandant anlegen*

Unter dem Punkt Mandant anlegen ist es möglich weitere Mandanten anzulegen. Diese können bei der Erstellung mit Namen versehen werden. Außerdem ist es möglich diverse Stammdaten aus einem anderen Mandanten zu übernehmen.

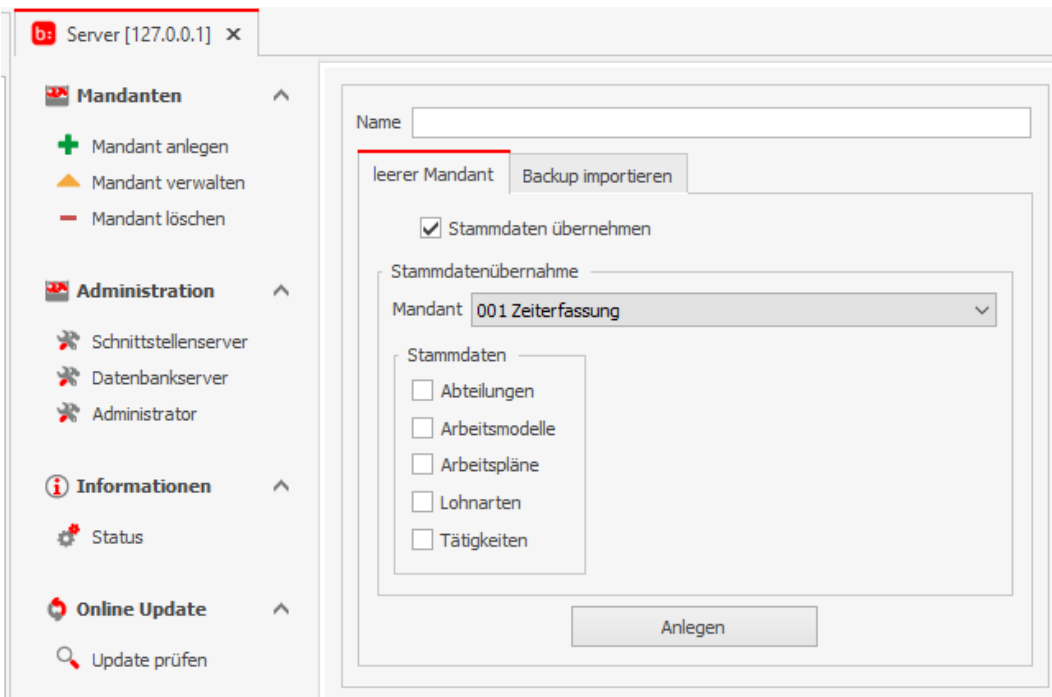

Bei der Anlage eines neuen Mandanten ist es auch möglich ein Backup aus einem anderen Mandanten zu importieren.

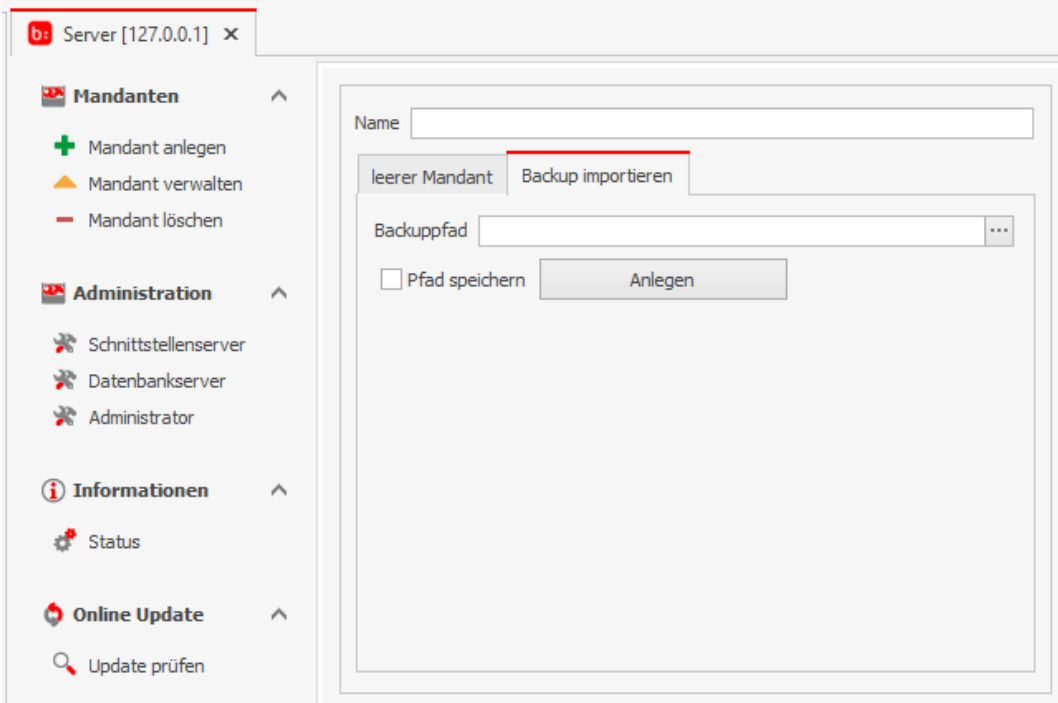

### *1.2 Mandant verwalten*

Unter dem Menüpunkt Mandant verwalten können Änderungen am Mandanten vorgenommen werden.

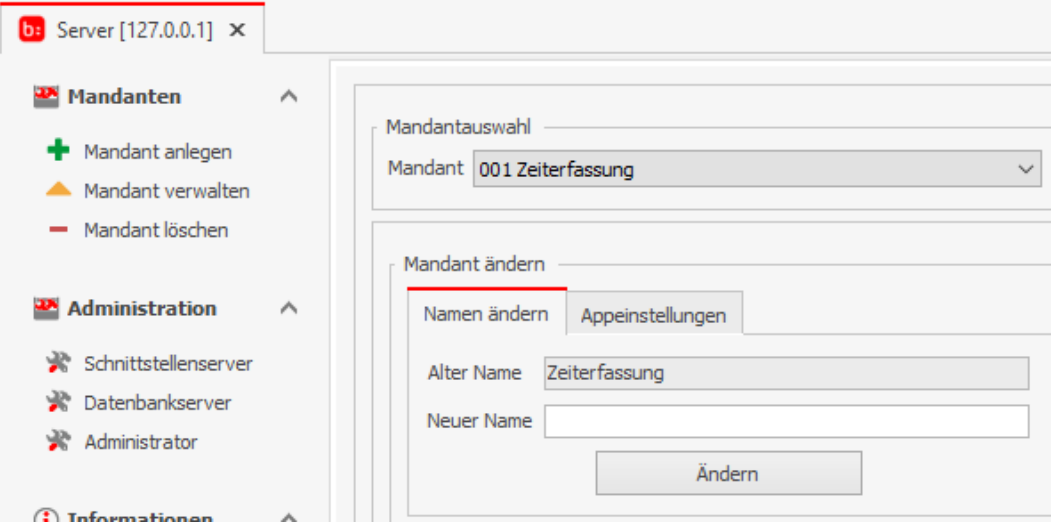

Die Zuteilung von PWA Clients (Mobilkontigent) bei aktivierter APP für diesen Mandanten kann ebenfalls bestimmt werden.

*Die erworbenen PWA Clients gelten für alle Mandanten und können über Mandanten hier mitverwaltet werden.* 

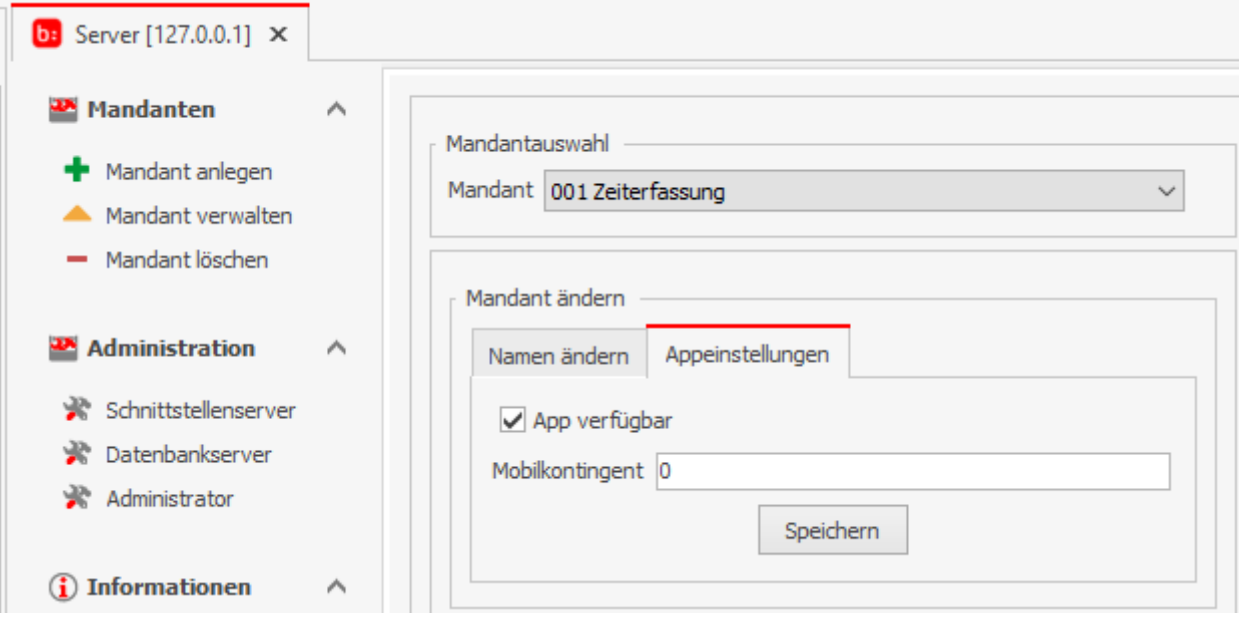

Durch die neuere Version der Firebird Datenbank ist nun auch das Erstellen und Importieren von Backups möglich. Außerdem wurde die Reorganisation der Datenbank eingefügt.

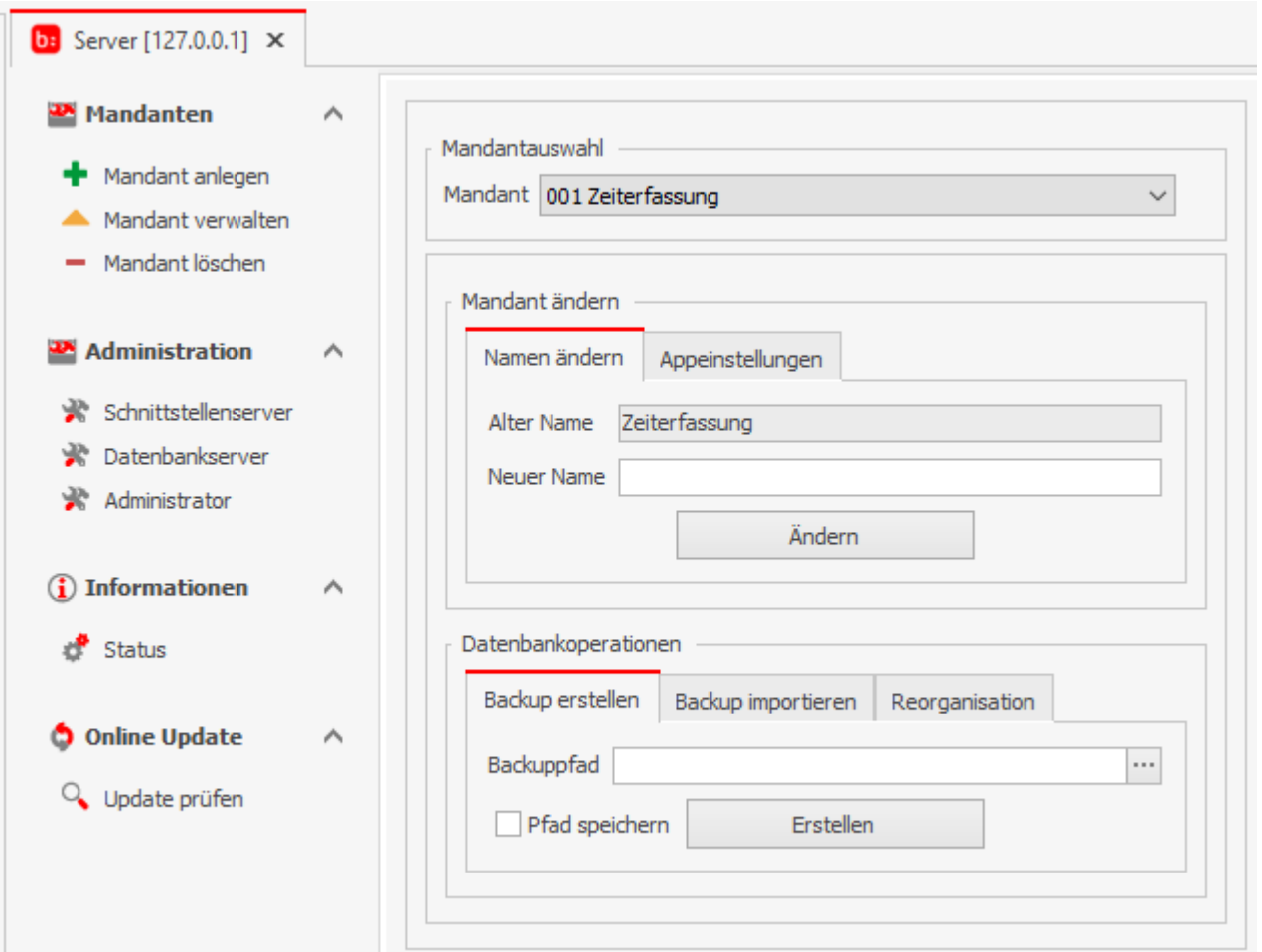

### **2. Administration**

### *2.1 Schnittstellenserver*

Im Menüpunkt Schnittstellenserver können Sie die Intervalle zum Auslesen und Verarbeiten des Severdienstes setzen als auch den Log-Level (wie in Version 4)

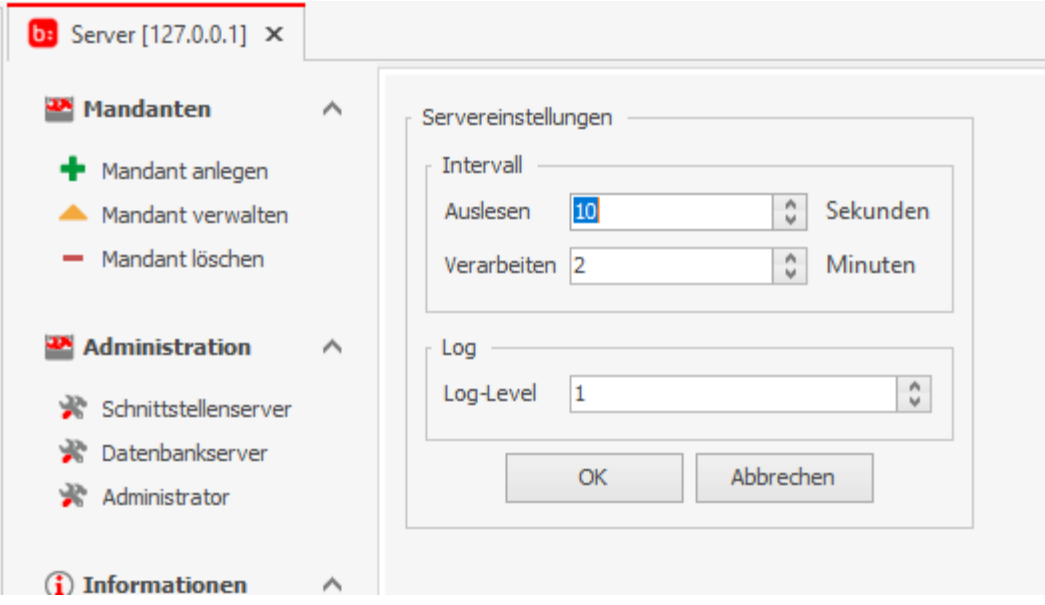

### *2.2 Datenbankserver*

Im Datenbankserver kann nun ein Passwort auf die Datenbank gesetzt werden (masterkey bis Version 4). Damit ist das allgemein bekannte Passwort von Firebird nicht mehr gültig.

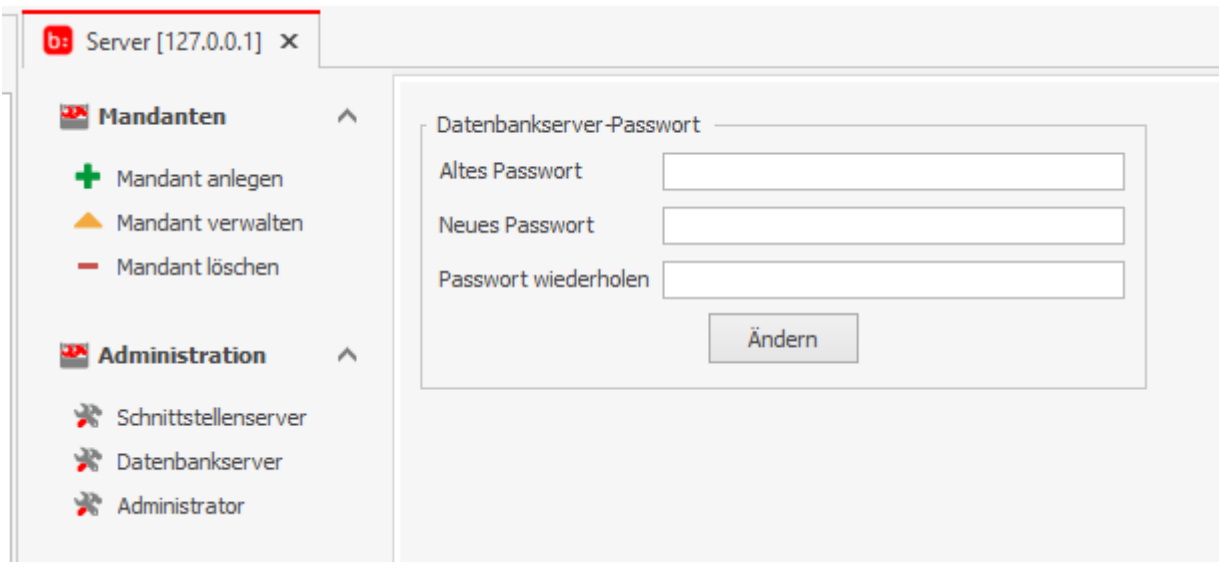

### *2.3 Administrator*

Im Administrator ist die bereits erwähnte neue Passwortebene implementiert worden.

Nur über den Administrator der Administrator-ID kann man sich in dem blue:solution - topzeit Administrator anmelden. Hier kann das Administrator Passwort (Administrator-ID) neu gesetzt werden.

### **Wichtig!**

Das Passwort für die Administrator-ID ist ein "echtes" Passwort, welches nicht rekonstruiert werden kann. Verwahren Sie dieses Passwort sorgfältig auf.

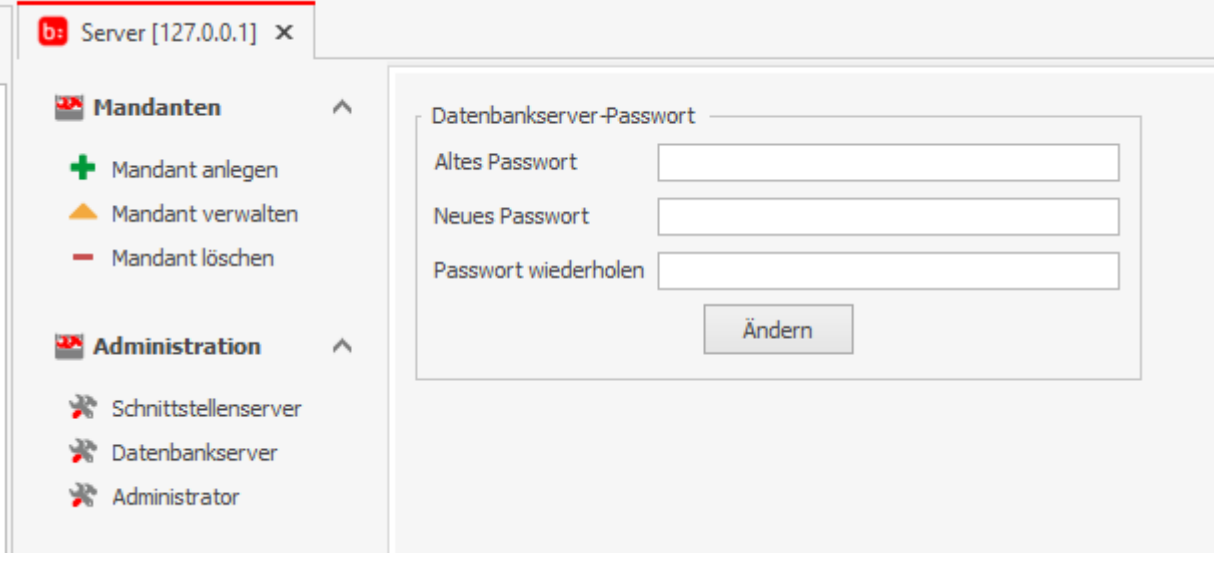

### **3. Informationen**

Die Verbindungen des Log-Server zu Softwareschnittstellen und Terminals etc. werden hier angezeigt.

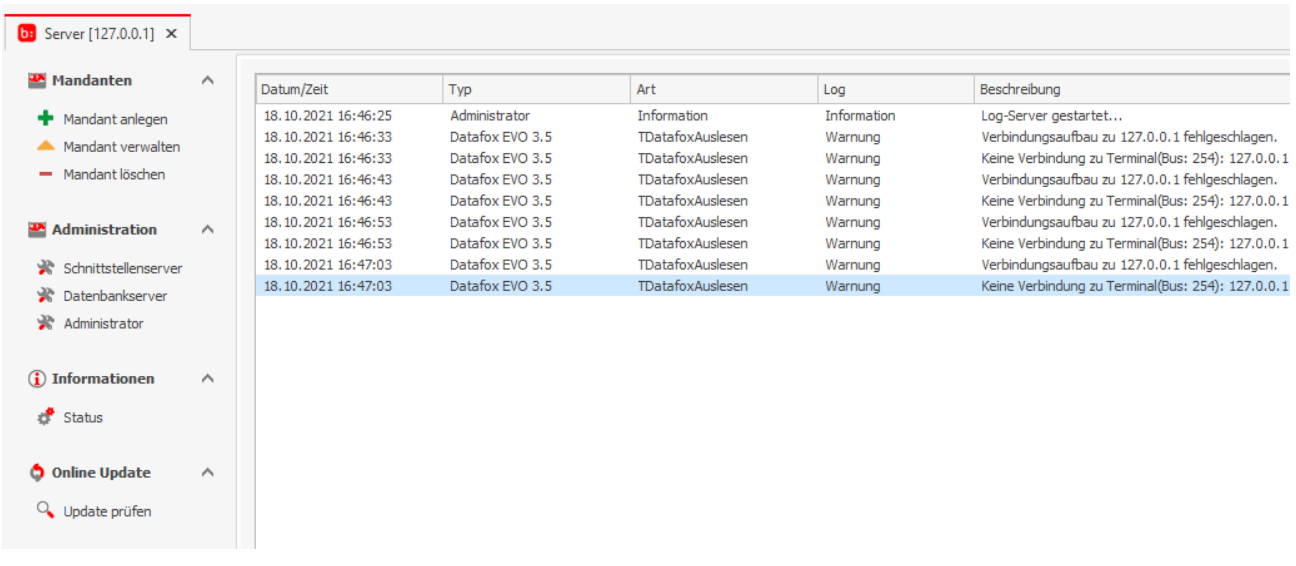

### **4.0 Online Update**

Das Prüfen auf Updates wurde aus der Zeiterfassung entfernt und kann nun nur noch über den Administrator ausgeführt werden. Dadurch ist nun auch bei Netzwerkinstallationen nur noch auf der Serverinstallation das Prüfen auf Updates möglich.

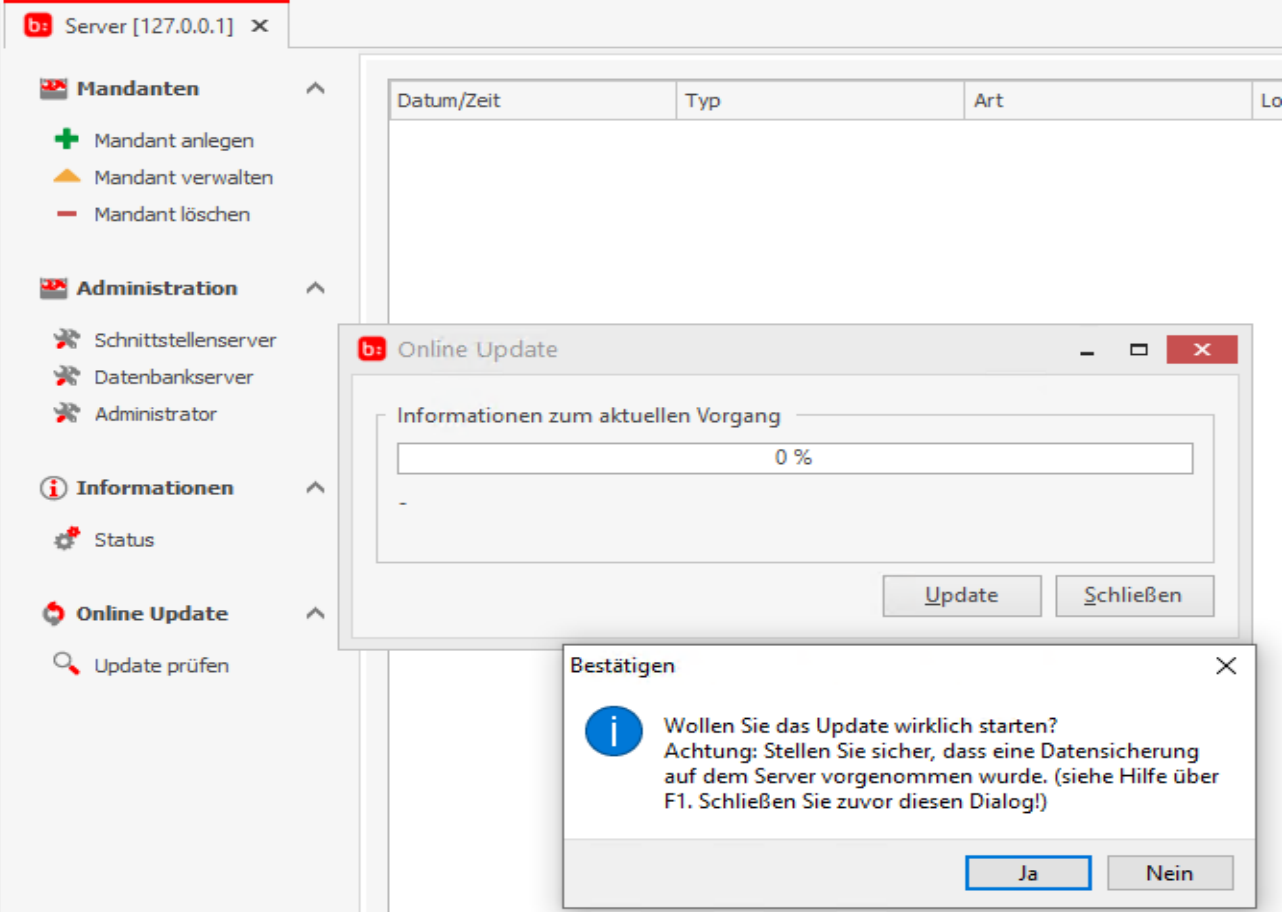

# Diverse Anpassungen zur Mandantenfähigkeit

Der Anmeldebildschirm der blue:solution - topzeit verfügt seit dem Upgrade über die *Auswahl des Mandanten* bei der Anmeldung. Die Benutzer-ID mit Admin ist ein mandantenspezifisches Passwort zur Anmeldung in einem Mandanten mit sämtlichen Benutzerrechten (wie bisher verwendet).

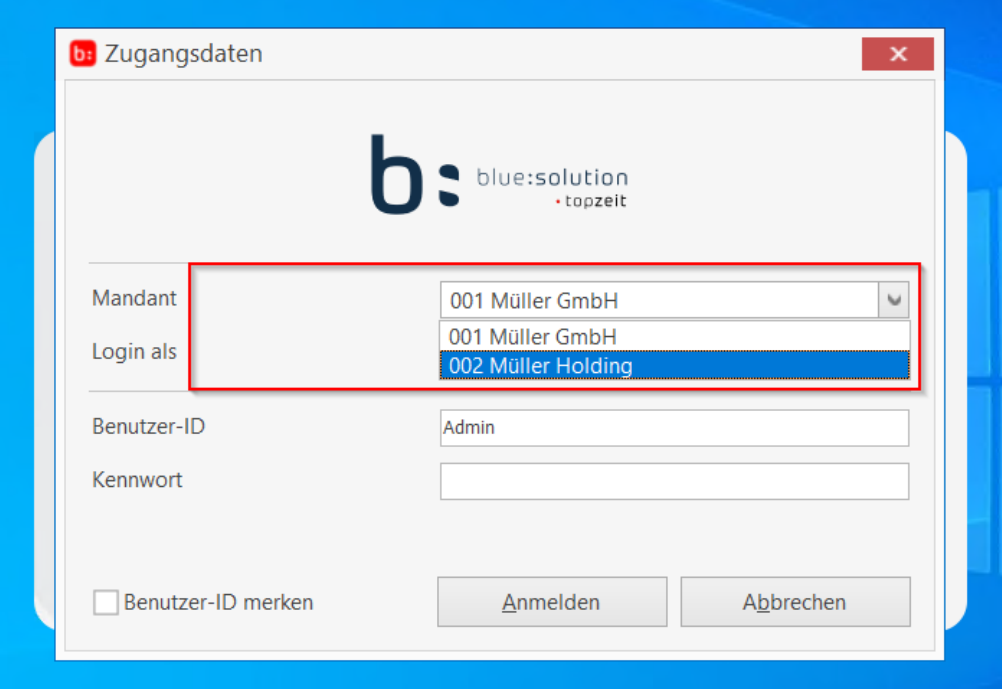

Dieselbe Möglichkeit gibt es auch bei der blue:solution - topzeit Erfassung (Desktop Stempler) und bei dem topzeit Activity Panel. Zusätzlich ist in den beiden Applikationen neben der Anmeldung als Mitarbeiter auch die Anmeldung als Benutzer (aus der Benutzerverwaltung) implementiert worden. Dies ermöglicht, dass Mitarbeiter nicht erst angelegt werden müssen, um mit der Applikation zu arbeiten.

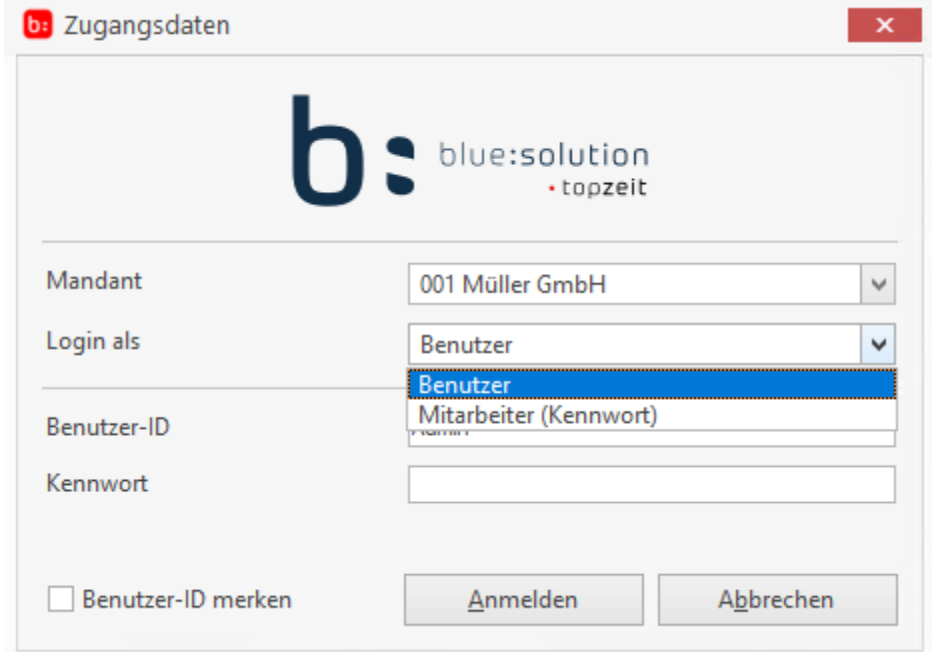

In der oberen Funktionsleiste sind nun die Mandantennummer und der Mandantenname sichtbar, der bei der Anmeldung ausgewählt wurde.

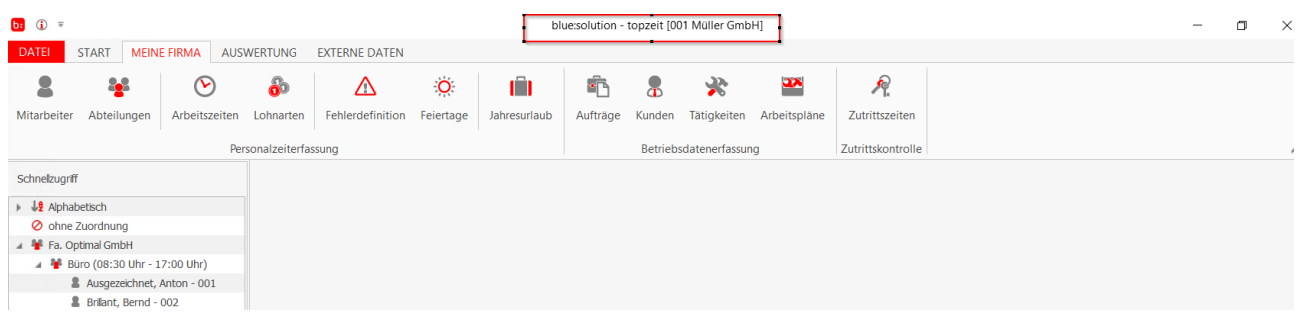

In der unteren Programmzeile wird jetzt der Firmenname angezeigt, der bei der Programmaktivierung eingetragen wurde.

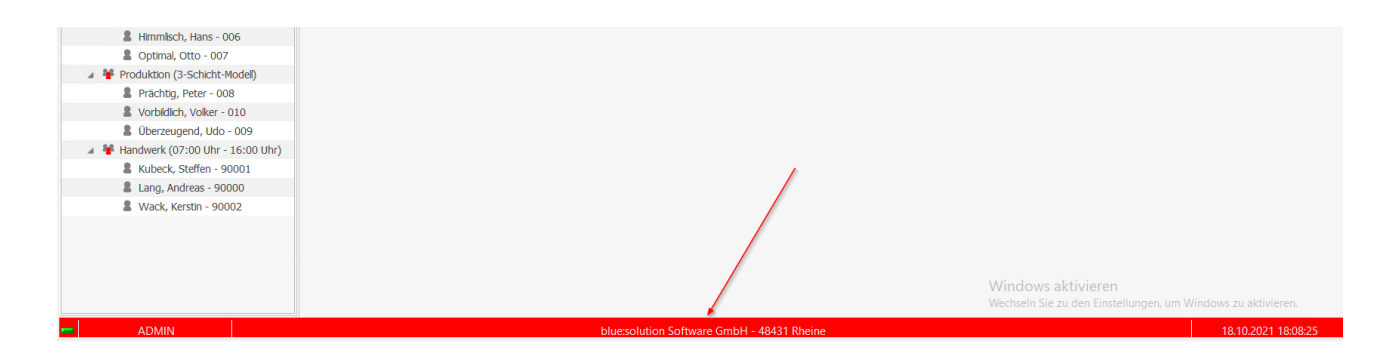

Ohne die blue:solution - topzeit zu verlassen kann in einen anderen Mandanten gewechselt werden.

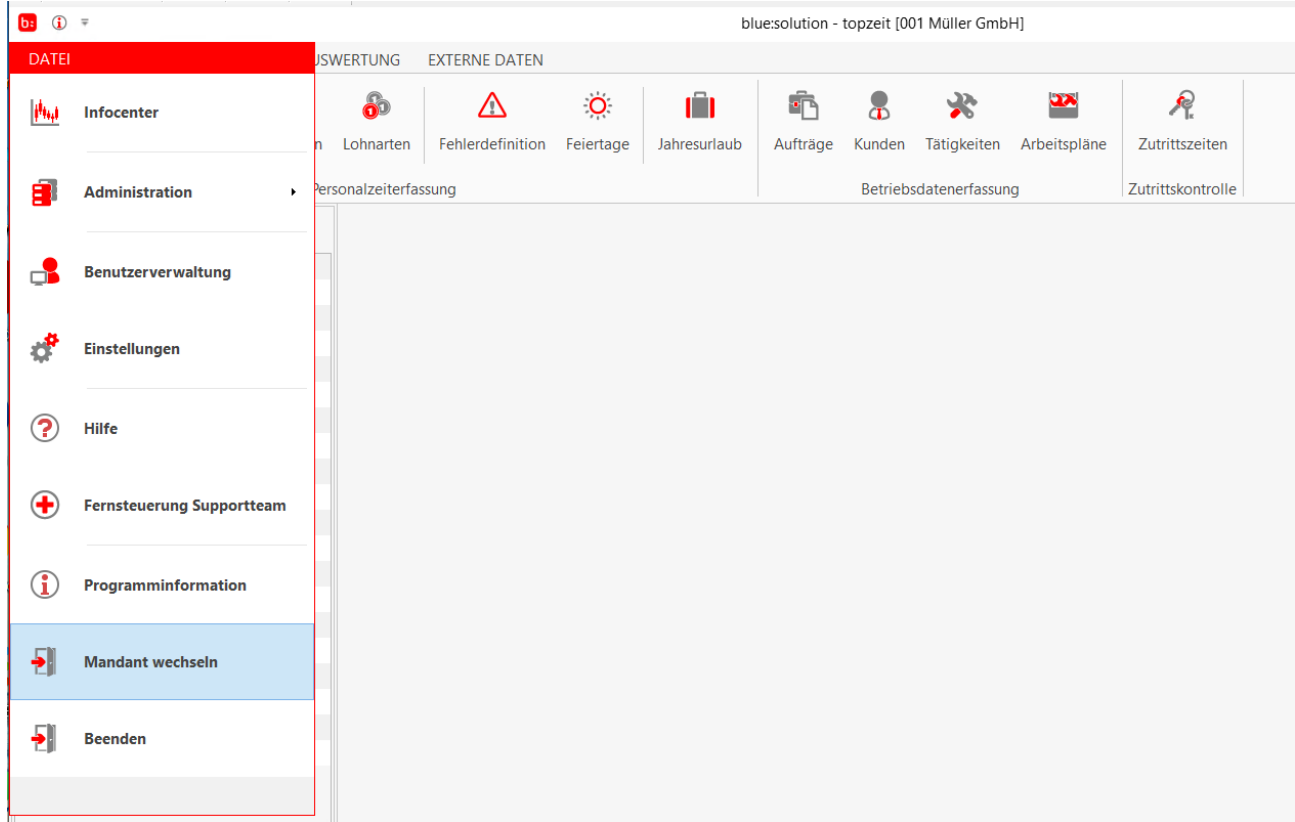

# Digitale Arbeitsunfähigkeitsbescheinigung

Mit der neuen mobilen Erfassung my blue:app zeit:erfassung (PWA) ist es möglich eine Arbeitsunfähigkeitsbescheinigung digital an den Arbeitgeber zu übermitteln. Konform zu den bisherigen Funktionen der Anträge für Urlaub etc. gibt es jetzt auch in der blue:solution - topzeit die Rubrik Bescheinigungen.

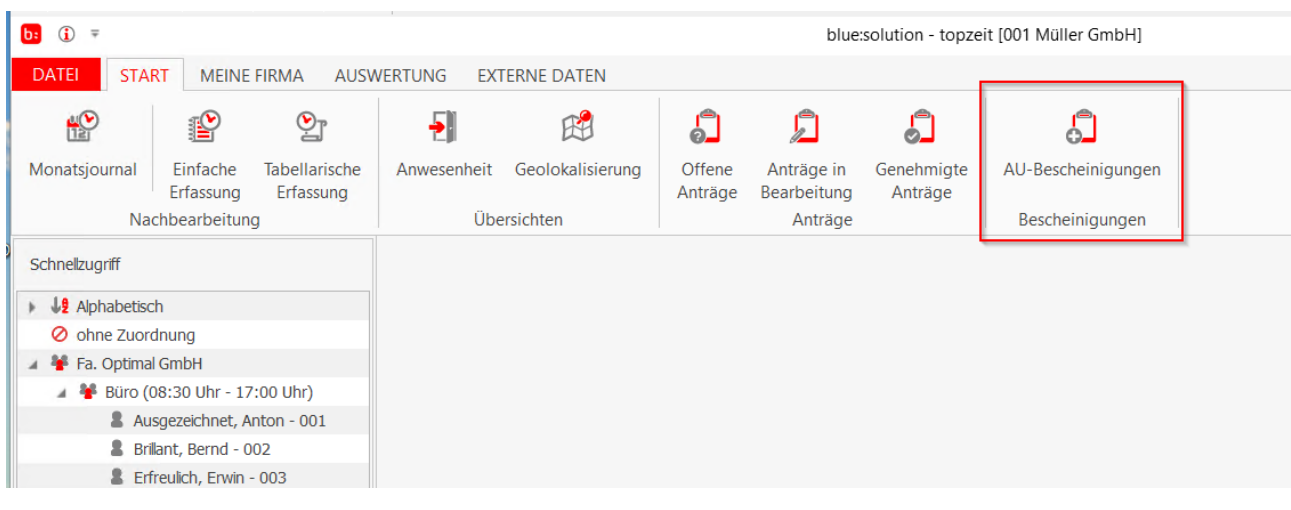

Übermittelte AU Bescheinigungen werden in dem Reiter Bescheinigungen mit dem Status "offen" angezeigt.

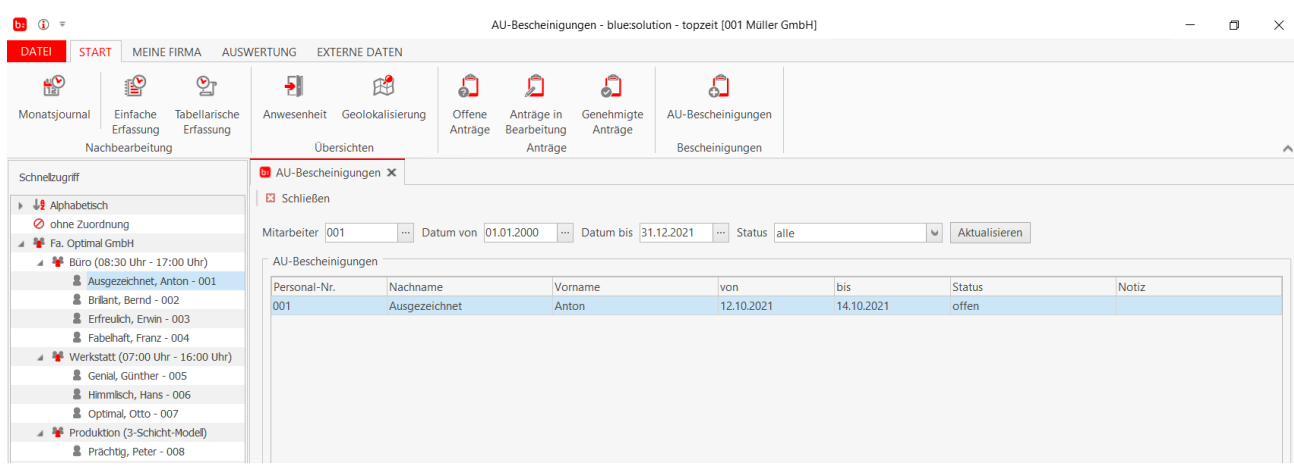

### Mit der rechten Maustaste kann zwischen Buchen und AU-Bescheinigung anzeigen ausgewählt werden.

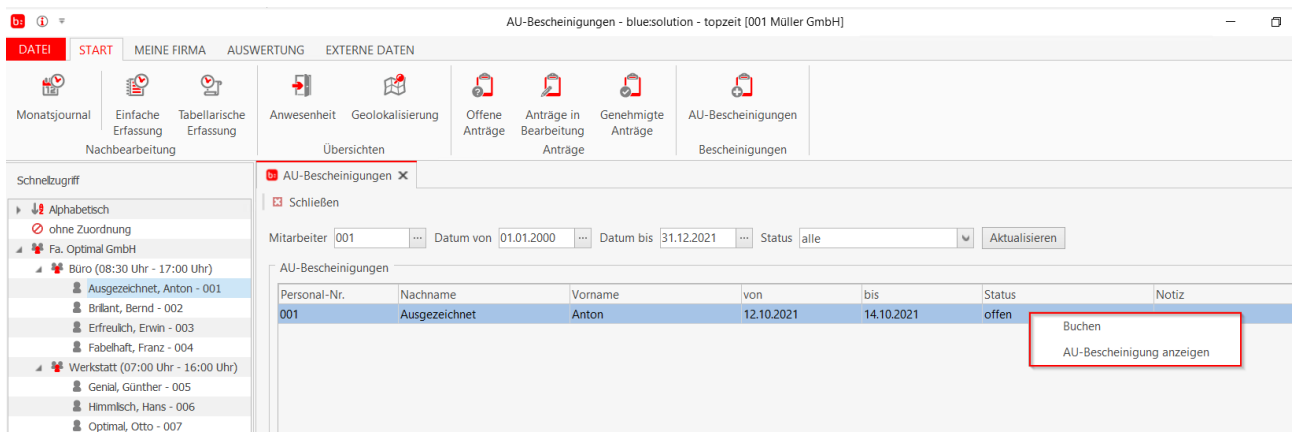

Durch die Anzeige kann das Personalbüro die Information auf der AU prüfen.

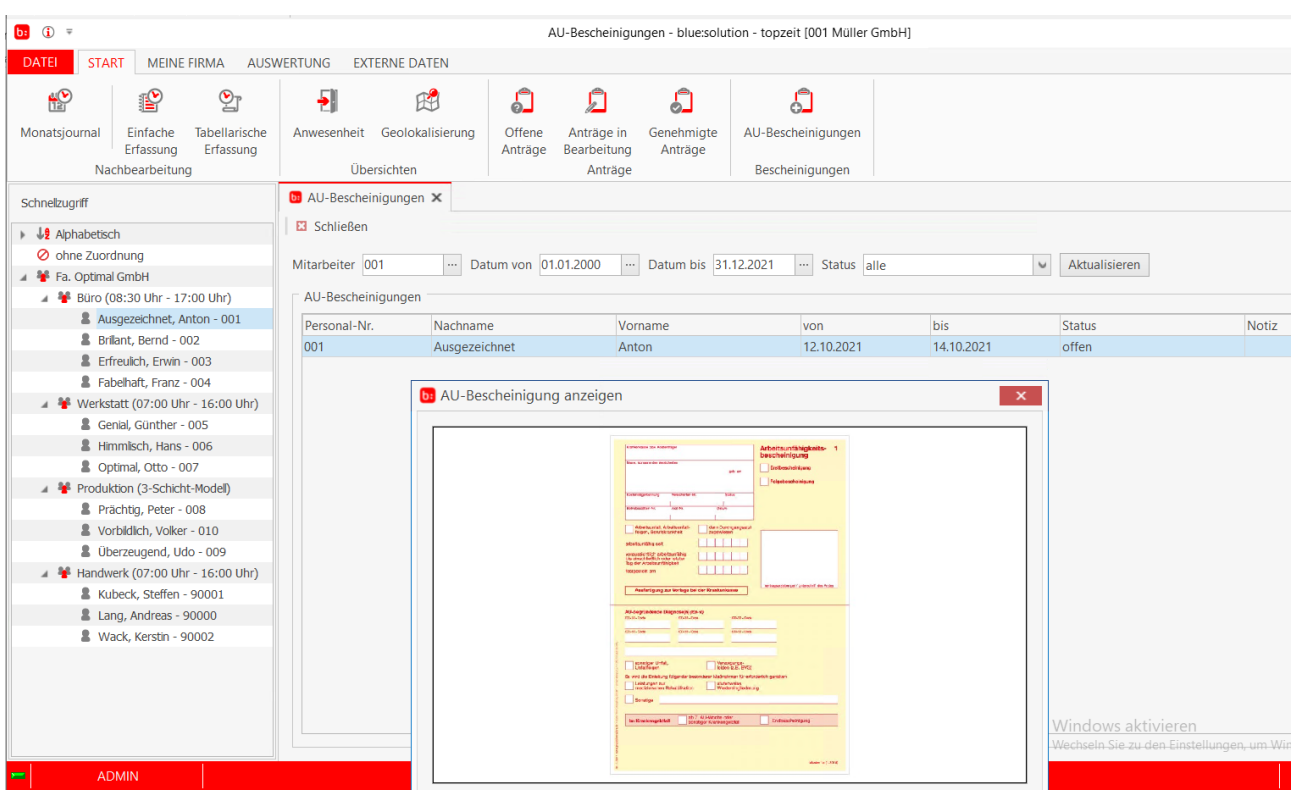

Nach der Prüfung kann die digitale AU akzeptiert werden und die Fehlzeit wird bei entsprechender Aktivierung im Fehlzeitenkalender eingetragen. Bei nicht korrekten Angaben des Datums kann die AU zurück gewiesen werden. Die AU steht auch nach dem Verbuchen weiter im System zur Verfügung.

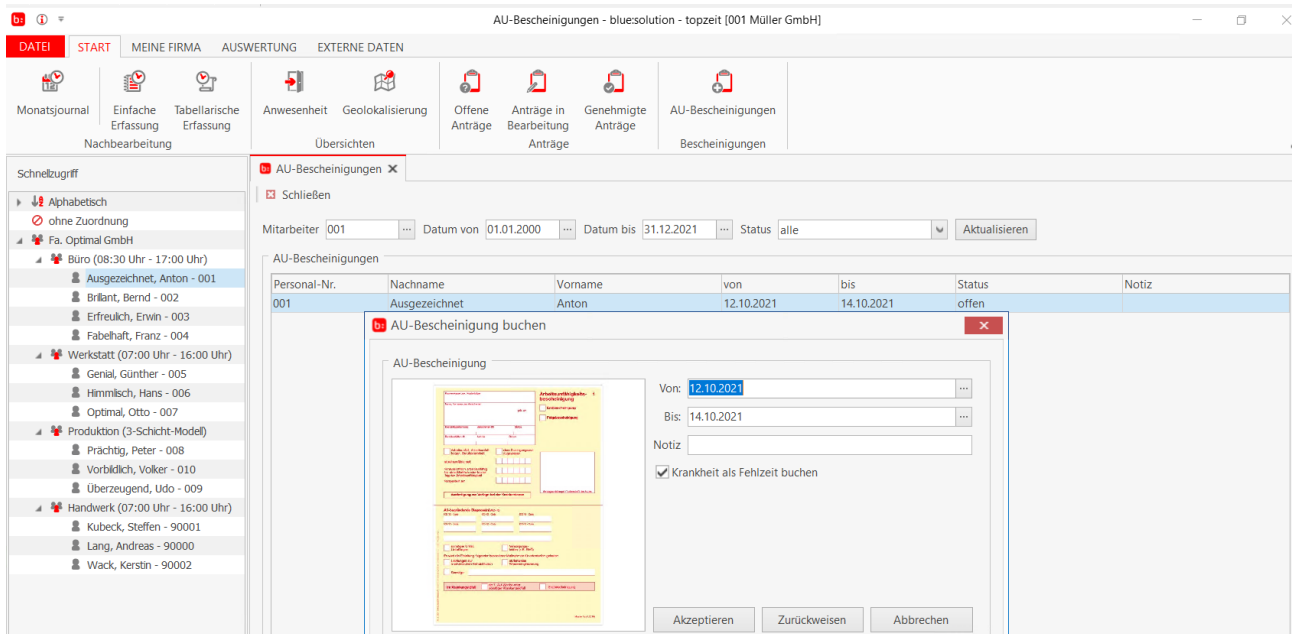

Über den Status können Bescheinigungen gefiltert werden. Die AU-Bescheinigungen bleiben je nach Status zur Ansicht erhalten und werden somit nicht aus der Software entfernt.

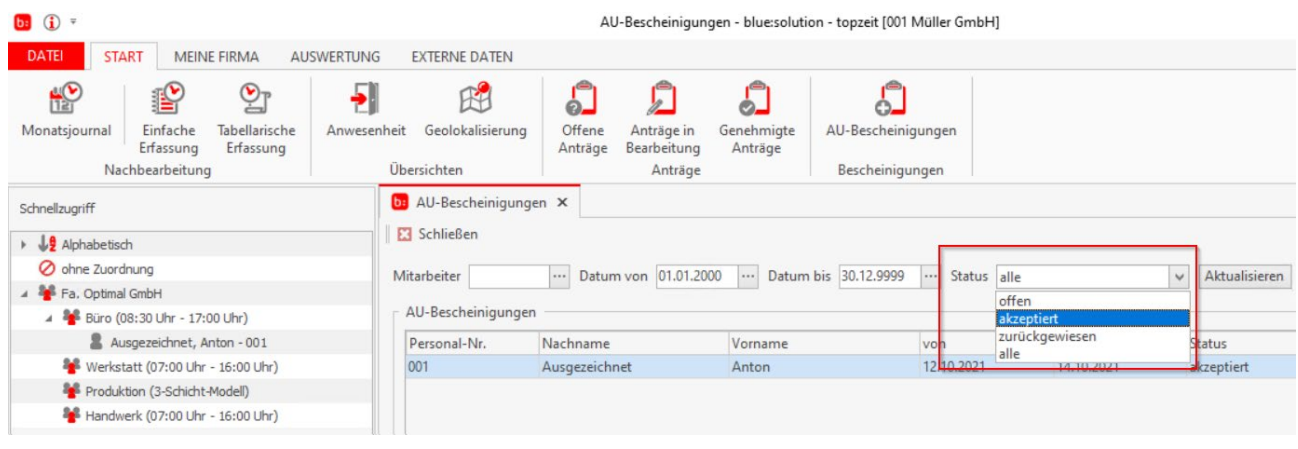

Konform zu der Funktion Anträge ist es auf der einen Seite möglich eine E-Mail Benachrichtigung an den Abteilungsleiter und Stellvertreter zu versenden. Auf der anderen Seite ist es ebenso möglich den Mitarbeiter bei Veränderung des Status zu AU-Bescheinigungen zu informieren.

Die Einträge können unter in DATEI->EINSTELLUNGEN->Email vorgenommen werden.

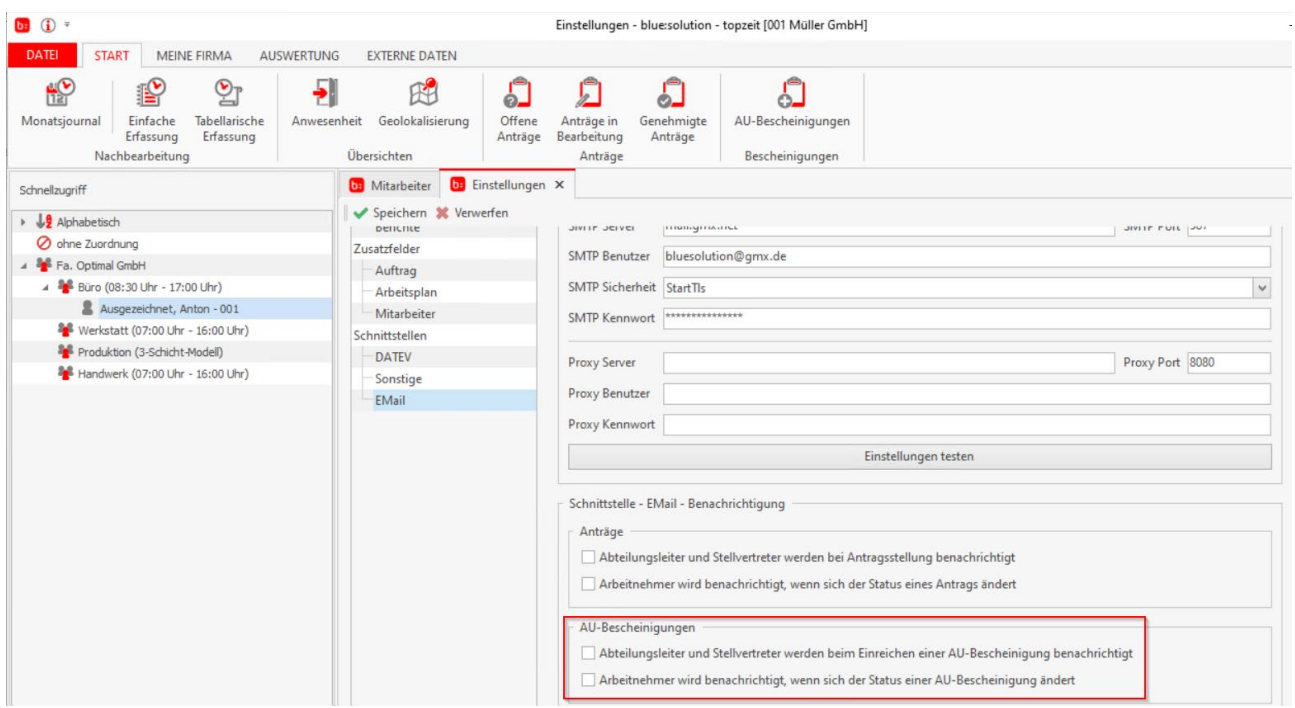

# PWA und PWA Login Versand / monatlicher Urlaubsanspruch

Die Berechnung von Urlaub kann jetzt neben dem Jahresurlaub auch als Monatsurlaub dem Urlaubskonto gut geschrieben werden. Jeder neu angefangene Monat erhöht das Urlaubskonto um die eingetragenen Urlaubstage je Monat.

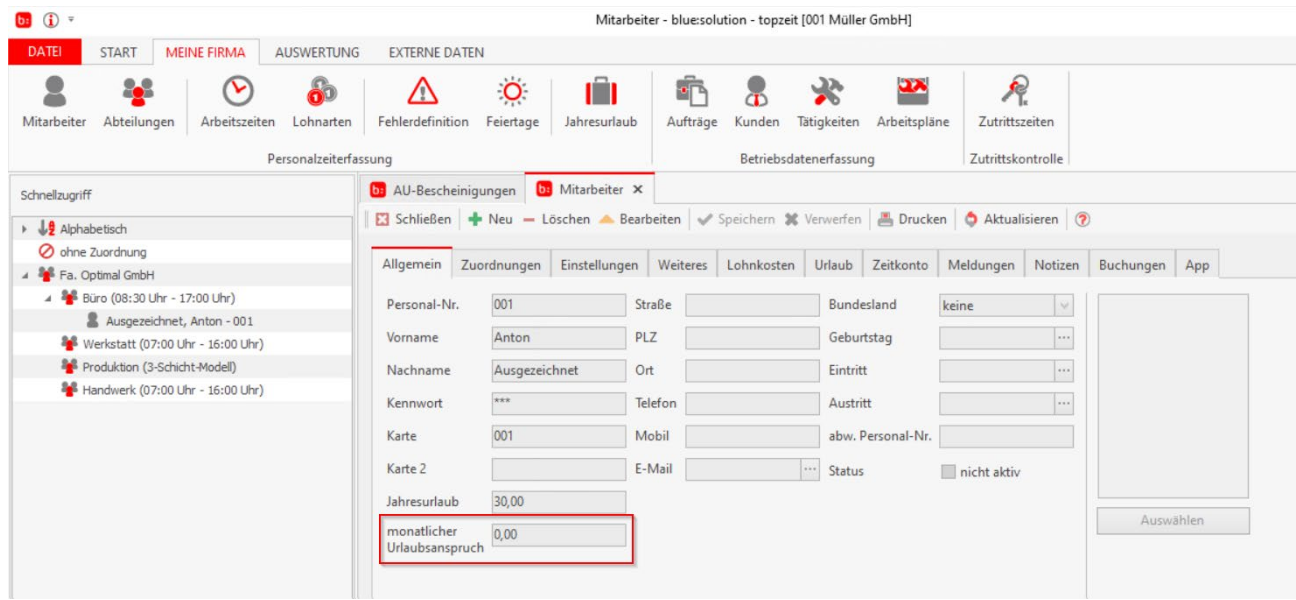

Die Aktivierung zur Verwendung der neuen my blue:app Zeiterfassung (PWA) wird im Mitarbeiterstamm über die Funktion "Mitarbeiter ist für die Erfassung per PWA aktiviert" eingestellt.

![](_page_15_Picture_4.jpeg)

Über die neue Funktion PWA-Login Versand können dem Mitarbeiter an die hinterlegte Email Adresse die Login Daten zur PWA Anmeldung übermittelt werden. Voraussetzung ist, dass in  $DATAE1 \rightarrow EINSTELLUNGEN \rightarrow Email$  die Daten gepflegt sind.

![](_page_16_Picture_40.jpeg)

# Datenübernahme Terminalschnittstelle

Unter dem Reiter EXTERNE DATEN gibt es im Bereich Import eine neue Funktion und zwar die Datenübernahme Terminalschnittstelle.

![](_page_16_Picture_41.jpeg)

Mit der Terminalschnittstelle können zwei unterschiedlich erzeugte Zeitbuchungen aus einem Datafox Terminal eingelesen werden.

- 1. Zeitbuchungen, die durch das Datafox Studio aus dem Terminal ausgelesen und erzeugt wurden. (Bei unterbrochener Kommunikation zur Zeiterfassung)
- 2. Zeitbuchungen, die mit der Terminal Option USB Host für offline Stempelungen erzeugt wurden.

Das Dateiformat ist ausschließlich auf Datafox Terminals abgestimmt.

Über die Auswahl der Quelldatei können Sie die zu importierende Datei auswählen.

![](_page_17_Picture_114.jpeg)

Die Terminalschnittstelle erkennt **automatisch** erkennt, ob es sich um Buchungen handelt, die über das Datafox Studio ausgelesen und erstellt wurden und ob diese zusätzlich den Dateinamen "terminaldata.txt" beinhalten.

Sie erkennt, ob es sich um Buchungen handelt, die über die Terminal Option USB Host (offline Erfassung) erstellt wurden und die Dateien den Namen SSTEMPE~1.txt beinhalten. Der Pfad und der Dateiname ist auf dem USB Stick für offline Buchungen fest vorgegeben. Die Datei STEMPE~1.txt wird auf dem USB Stick immer in dem Verzeichnis \USB\_host\_stickData\00000030.024\DATA erzeugt.

### *Wichtig:*

Bei dem Import der Datei STEMPE<sup>~</sup>1.txt muss die Funktion "Datei nach Import löschen" immer aktiviert sein, da die Datei sonst mit weiteren Buchungen ergänzt wird und somit doppelte Zeitbuchungen erzeugt werden.

Bei dem Import von Dateien **terminaldata.txt** wird bei einem Importfehler eine Datei "terminaldata\_errors.txt" neben der Importdatei erzeugt. Sofern keine Datei erzeugt wird, ist der Import ohne Fehler verarbeitet worden.

# Benutzerrecht für Activity Panel

In der Benutzerverwaltung ist ein neues Recht für das Activity Panel implementiert worden.

![](_page_18_Picture_37.jpeg)

Die Rechte beziehen sich auf das Login und auf das Umbuchen. Damit können nun auch Benutzer im Activity Panel arbeiten, die nicht als Mitarbeiter angelegt werden müssen.

\_\_\_\_\_\_\_\_\_\_\_\_\_\_\_\_\_\_\_\_\_\_\_\_\_\_\_\_\_\_\_\_\_\_\_\_\_\_\_\_\_\_\_\_\_\_\_\_\_\_\_\_\_\_\_\_\_\_\_\_\_\_\_\_\_\_\_\_\_\_\_\_\_\_\_\_\_\_\_\_\_\_\_\_\_\_\_

# Neues Skinning

Aufgrund der Dachmarkenstrategie sind Farben und Logos angepasst worden.